When it comes to simulation gaming, there are two kinds of people in the world. You're either the person who picks the default character skin and jumps straight into the action, or you're the guy who spends hours customizing your character and building their virtual house first.

If you're that second kind of person, you probably have no issues spending an entire caffeine-riddled weekend painstakingly laying down virtual furniture and interior décor. In fact, I'd bet you spend more time doing this than actually playing the game, if at all.

In this article, we'll describe the tools and features you'll find in OLG's Office Designer as well as some hidden Easter eggs that can take your floor plans to to outstanding.

If you've never used OLG's Office Designer before, by the end of this article, you'll know exactly how to use it and what competitive edge your enjoy as a result.

Now, some people might argue that all those hours spent building a virtual house were a waste of time. But if you're in the project furniture and office fit-out business, being able to design a functional floorplan is a skill that you likely use every single day.

Despite being free to use, OLG's Office [Designer](https://officedesigner.net/) does require a simple sign-up to grant access. Once you've registered your details, and the service restomer se representatives will approve and activate your account.

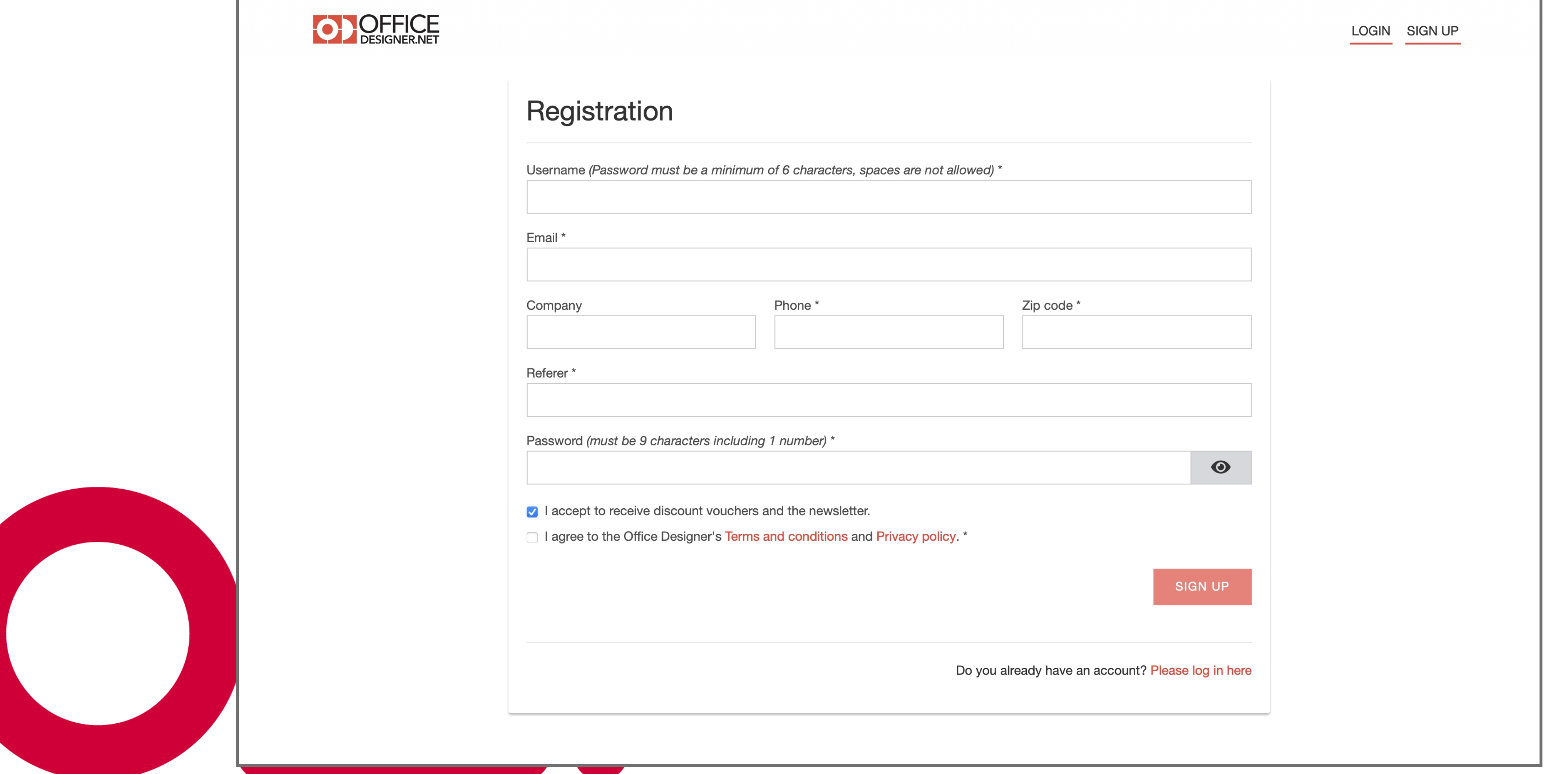

For that reason, we've made our very own interactive office designer available to our selected customers to use for free.

## Create an Account

It's also under this tab that all the OLG office furniture is categorized and listed for use. Each product is designed exactly to scale and can be dragged and dropped onto your floor plan.

More often than not, you'll have been given an empty floor plan, a headcount, and some basic instructions about what the office space should refurbishment.

Use an Office Designer Template

When starting a new project, you're given two options, "Choose A Template" or "Start from Scratch".

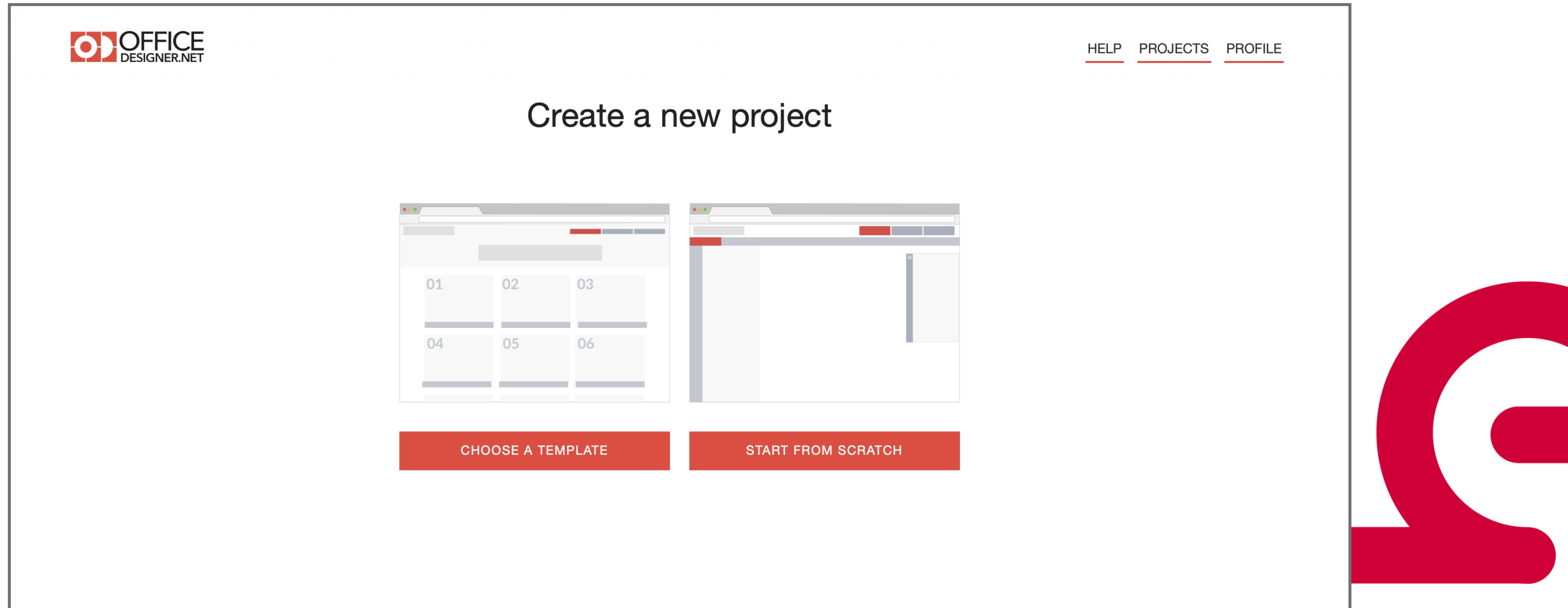

To upload an existing floor plan, select "Start from Scratch" and click on the UPLOAD tab on the left-hand navigation window. Select your image file and the upload it as a background image. To match your floor plan's scale, draw a reference line and then input the reference lengthele within the Properties menu, able to lock the image, change the image aspect, adjust opacity and much more.

While these templates already have walls, partitions, and defined rooms, everything can be moved, resized, and adjusted to match your requirements.

Drawing a Floor Plan from Scratch

Looking at a two-dimensional floor plan is great for working out the functionality of an office but it's nothing compared to a 3D walkthrough of your virtual environment. Once you've finished laying out all the elements in Office Designer, there are two render options at the top that can give your design a brand-new perspective.

If none of the offered templates resembles the space you are planning for, you're able to open a blank page by clicking on "Start from Scratch". From here, you can add both structural and partition walls that can be drawn exactly to scale using the inbuilt ruler tools.

Once you've completed the floorplan boundaries, the next step is to furnish the space. Under the FURNISH tab, you can select non-furniture items like lighting, windows, doors, and stairs. This allows you to perform space-planning as well as visualise the impact of specific light sources. (An entire finance department peering into the afternoon sun won't be too pleased about your west-facing office plan!)

### Upload an Existing Floor Plan

#### Convert Your Floorplan into a 3D Render

Clicking on "3D Global" will render your design into an overhead 3D view than can be rotated, panned, and zoomed to see from every angle.

Clicking on "3D WALK" will convert your design into a walkable 3D map, similar to the mazes on old-school FPS games like Doom and Wolfenstein.

#### Export Your Floorplan into a Quote Request

Once you're happy with the way your floor plan works, there are several options available if you want to share or export your design.

Start by saving your floor plan via the floppy disk icon and choosing a project name if you haven't done so already. From here, you can share the design via Facebook, Twitter, or email.

If you're ready to move forward with your design and want to place an order, an order request will be generated if you click on the "BOM" link. This creates an itemized list in email, PDF or CSV file format that can be sent to our sales team for processing.

#### What Additional Services do OLG Offer to Help You Win a Deal?

More than just a catalogue of wholesale furniture, at OLG, we're focused on enabling and empowering our customers to manage and deliver large-scale deals as they

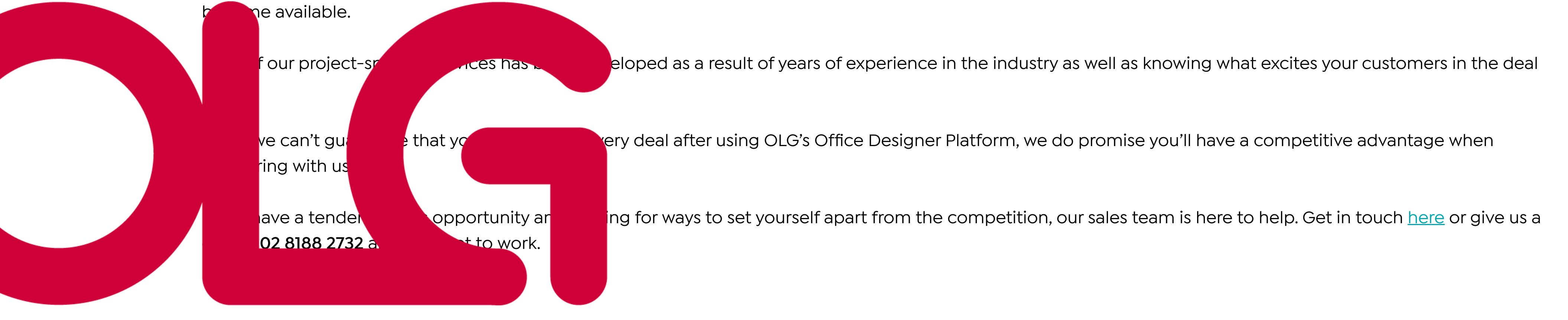

Choosing the template option will display a range of office floorplan templates, many of which have been already pre-populated with OLG office furniture.

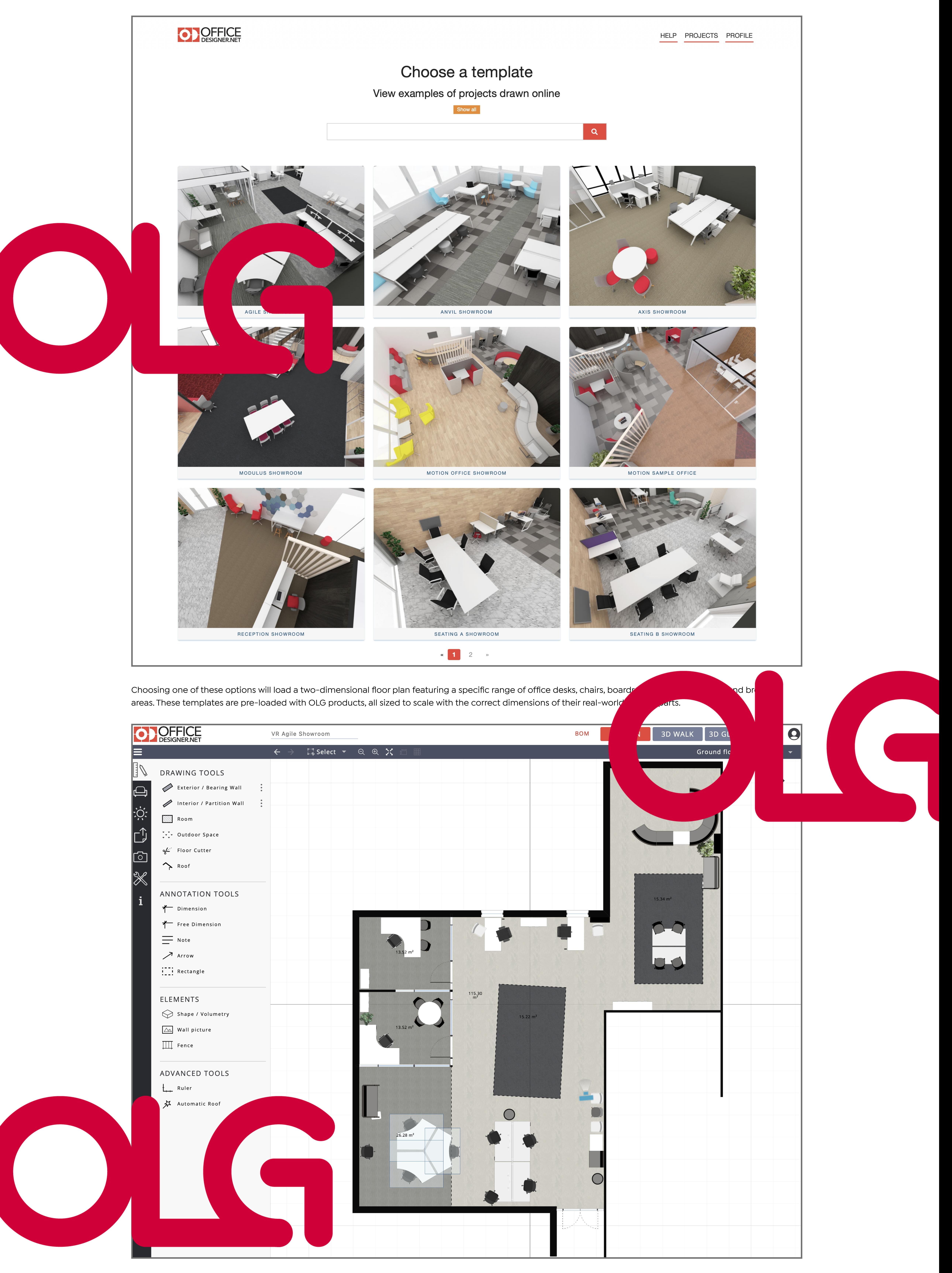

# **How to use OLG's Office Designer Platform.**

21/11/2022

Still not convinced? These are just some of the reasons OLG is the preferred office furniture supplier for so many Australian resellers. If you need help choosing the best furniture wholesaler for your business needs, feel free to drop us an email at [info@olgoffice.com](mailto:info@olgoffice.com) or give us a call on **[\(02\) 8188 2732](tel:0281882732)**.

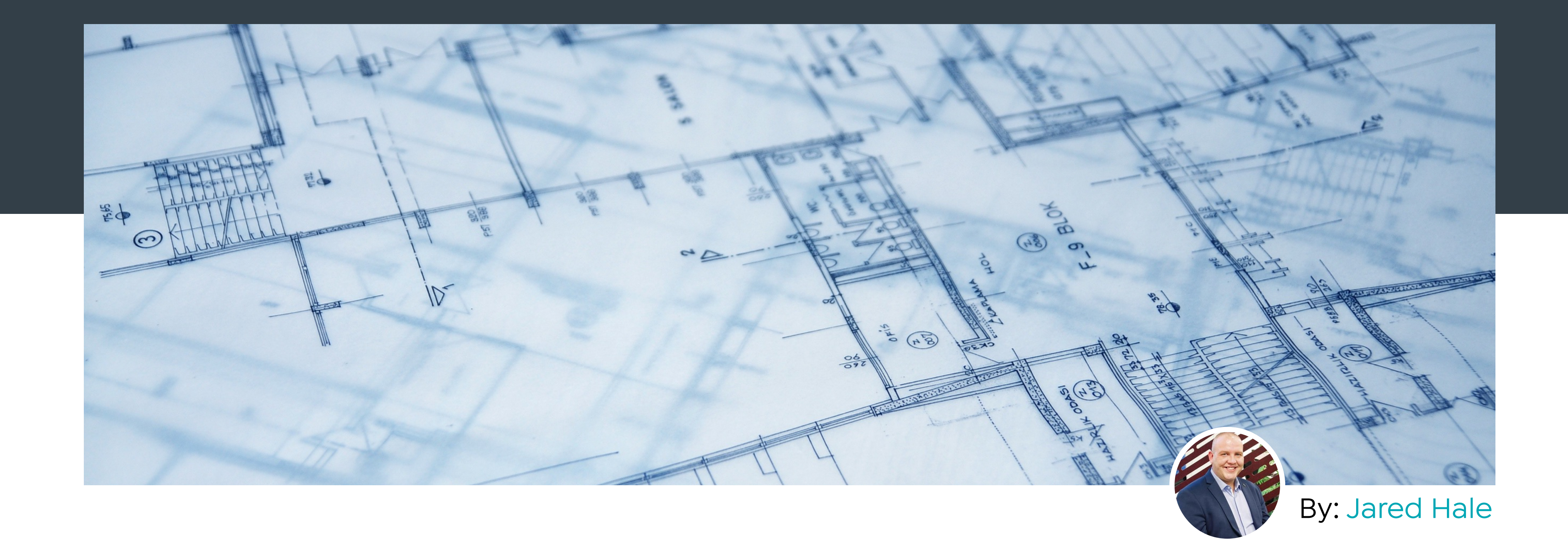